Dica de Sistema

## Gerar Guia de Remessa para Magistrado

Eprot

## **SUMÁRIO**

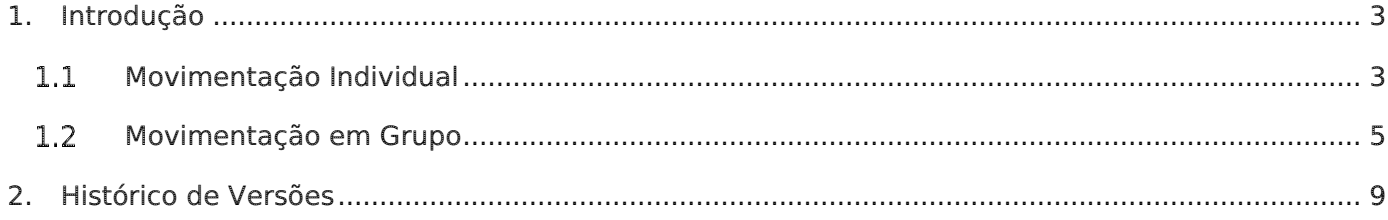

# Gerar Guia de Remessa para Magistrado

### <span id="page-2-0"></span>1. Introdução

A partir da nova versão do Sistema EProt, no Tipo de Movimento "14 - ANDAMENTO INTERNO PARA MAGISTRADO", ao gerar a Guia de Remessa para o Magistrado, há a possibilidade de incluir vários processos em cada guia.

#### <span id="page-2-1"></span>1.1 Movimentação Individual

A alteração na Movimentação individual é a inclusão do botão Gerar Guia Magistrado, que só será habilitado no Tipo de Movimento "14 - ANDAMENTO INTERNO PARA MAGISTRADO".

Depois de gravar a movimentação do processo para determinado magistrado, clique no botão Gerar Guia Magistrado.

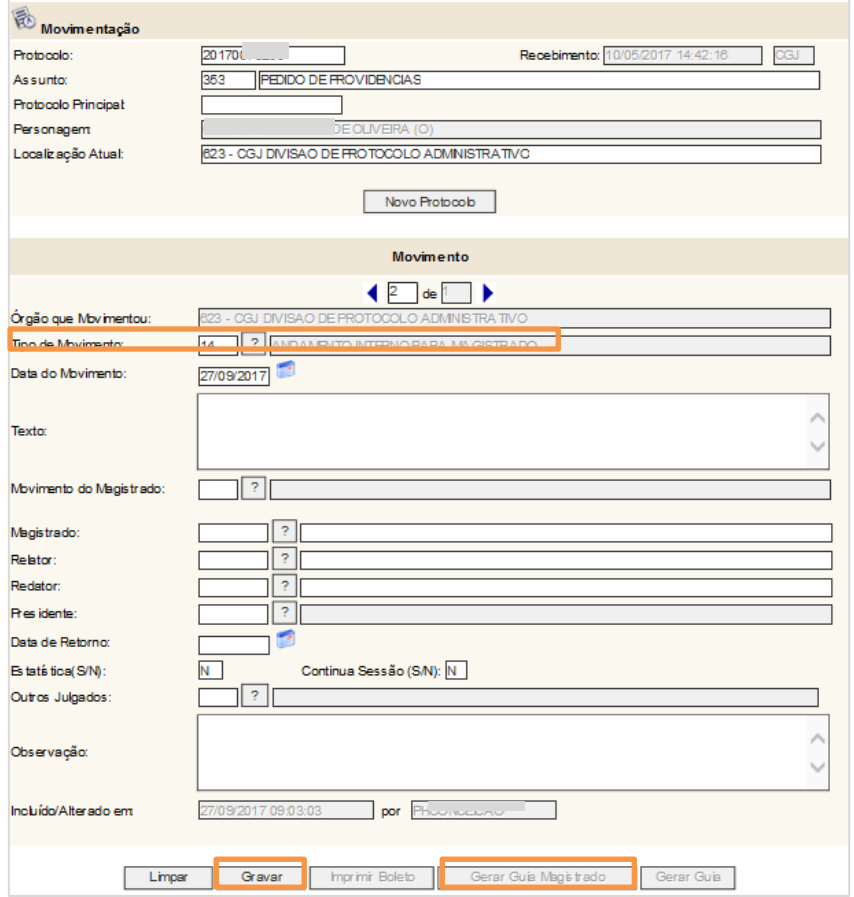

. Figura 1 – Botão Gerar Guia Magistrado

O sistema abrirá a tela de Guia de Remessa para Magistrado. Selecione o Magistrado. Marque os números de Protocolo que deseja que saia na Guia. Se desejar que todos os Protocolos apareçam, clique no botão do topo da tabela. Clique no botão Gerar Guia.

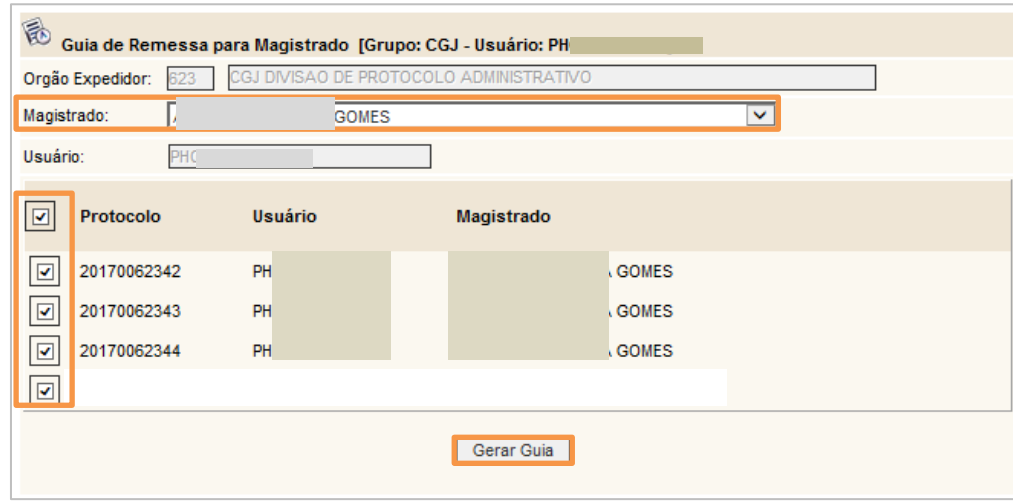

Figura 2 – Seleção dos expedientes da Guia de Remessa.

A Guia de Remessa para Magistrado será impressa com todos os números anteriormente selecionados, conforme o exemplo abaixo:

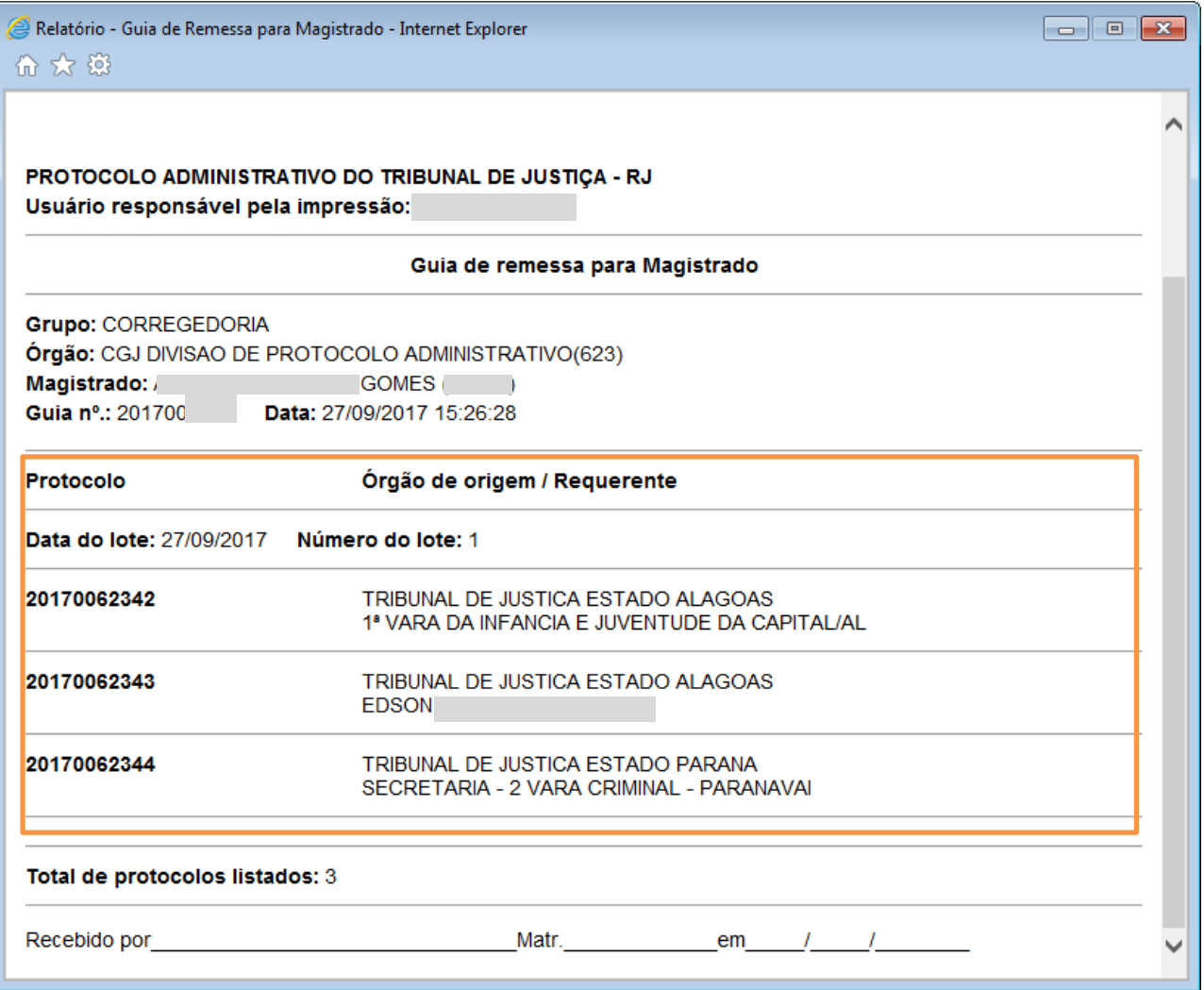

Figura 3 – Guia de Remessa para Magistrado.

## <span id="page-4-0"></span>1.2 Movimentação em Grupo

Essa movimentação é utilizada para encaminhar expedientes para o mesmo tipo de movimentação. Para acessar a tela clique no menu Movimentação/Grupo.

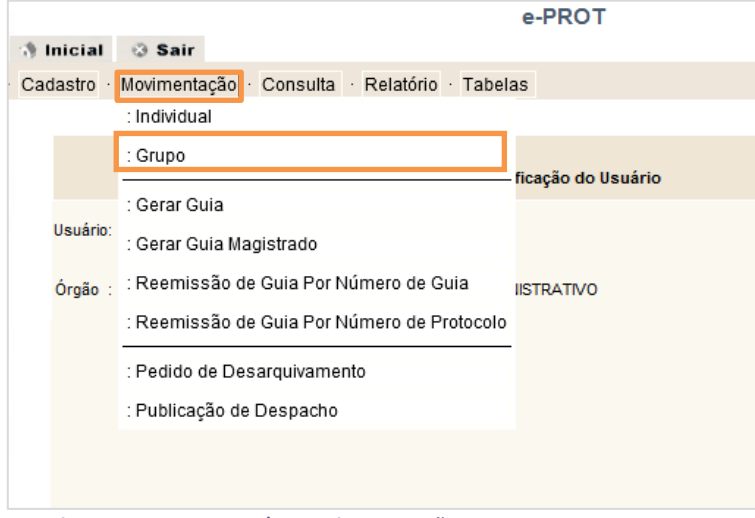

Figura 4 – Acesso à Movimentação em Grupo.

A tela de Movimentação será aberta. Informe no Tipo de movimento a opção "14 -Andamento interno para Magistrado", a matrícula do Magistrado e os demais campos obrigatórios.

Preencha o primeiro Protocolo a ser movimentado no sistema, após clique no botão Gravar. O cursor apontará novamente para o campo Protocolo.

Informe todos os protocolos que serão movimentados. Vale ressaltar que os campos digitados referentes aos movimentos escolhidos poderão ser alterados antes de gravados.

Na Movimentação em grupo o botão Gerar Guia Magistrado não será habilitado.

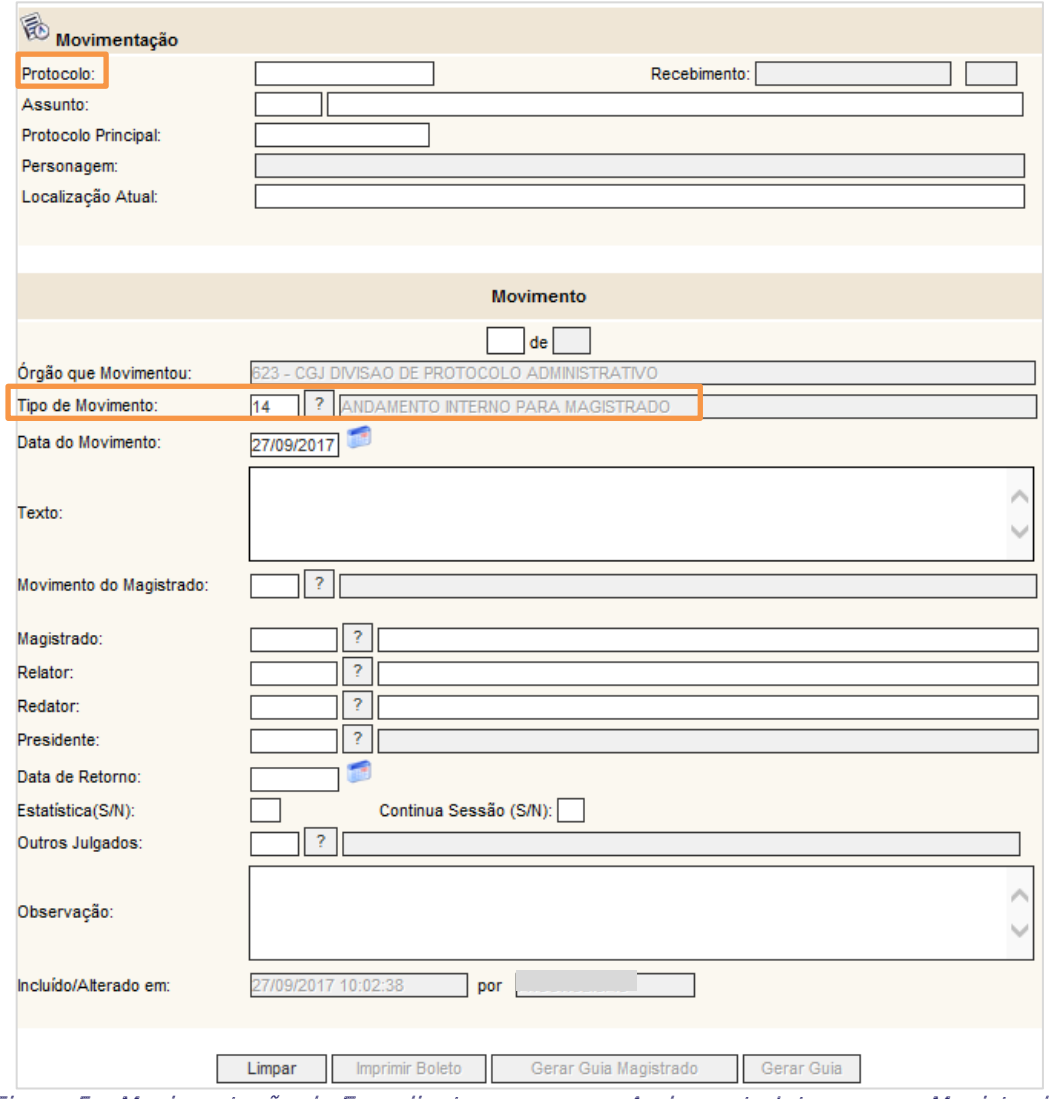

Figura 5 – Movimentação de Expediente em grupo – Andamento Interno para Magistrado.

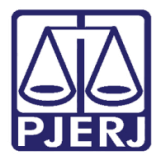

Poder Judiciário do Estado do Rio de Janeiro Diretoria-Geral de Tecnologia da Informação e Comunicação de Dados Departamento de Atendimento e Suporte ao Usuário

Para gerar a Guia para o Magistrado, clique no menu Movimentação/ Gerar Guia Magistrado.

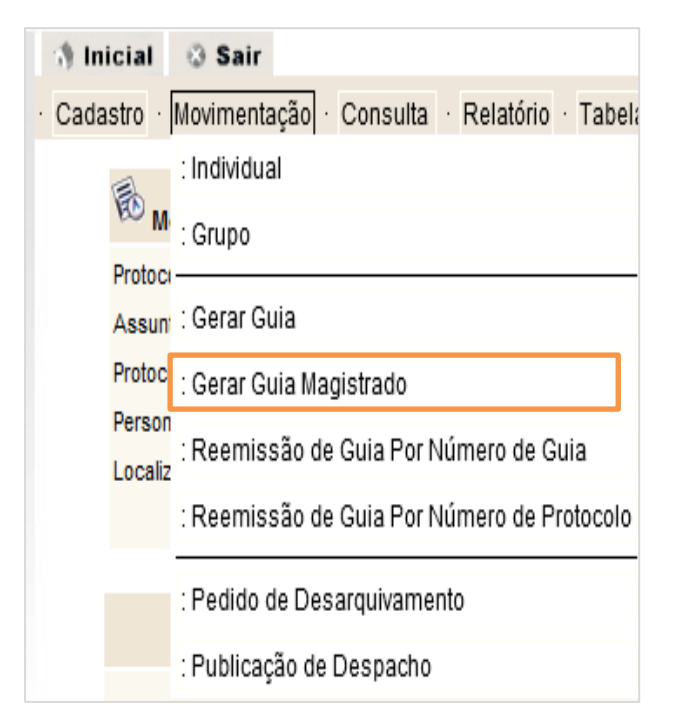

Figura 7 – Menu Gerar Guia Magistrado. Figura 6

A tela Guia de Remessa para Magistrados será aberta.

Selecione o Magistrado. Marque os números de Protocolo que deseja que saia na Guia. Se desejar que todos os Protocolos apareçam, clique no botão do topo da tabela. Clique no botão Gerar Guia.

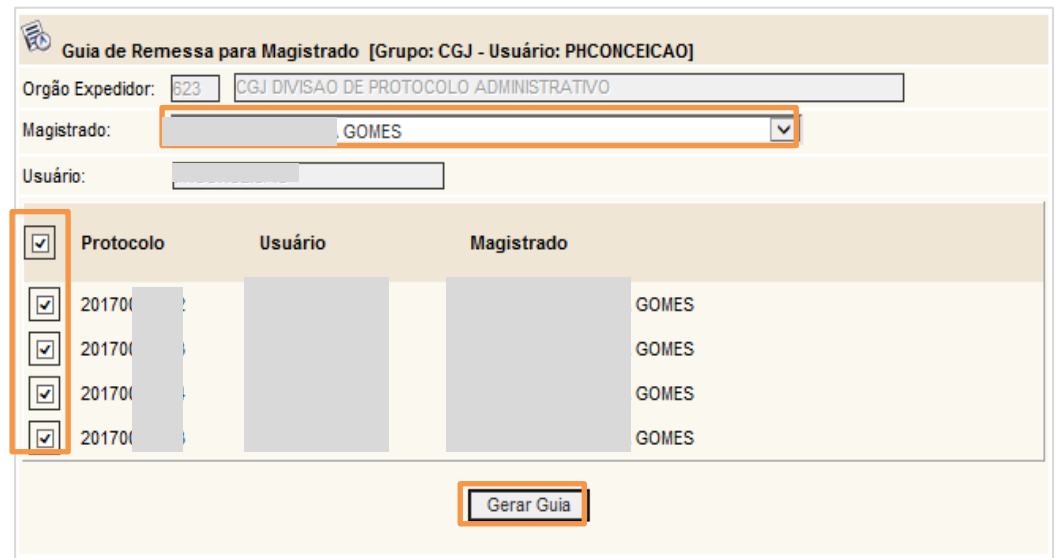

Figura 8 - Tela Guia de Remessa para Magistrado.

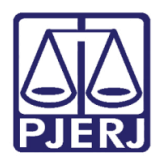

Poder Judiciário do Estado do Rio de Janeiro

Diretoria-Geral de Tecnologia da Informação e Comunicação de Dados Departamento de Atendimento e Suporte ao Usuário

A Guia de Remessa para Magistrado será impressa com todos os números selecionados,

conforme o exemplo abaixo:

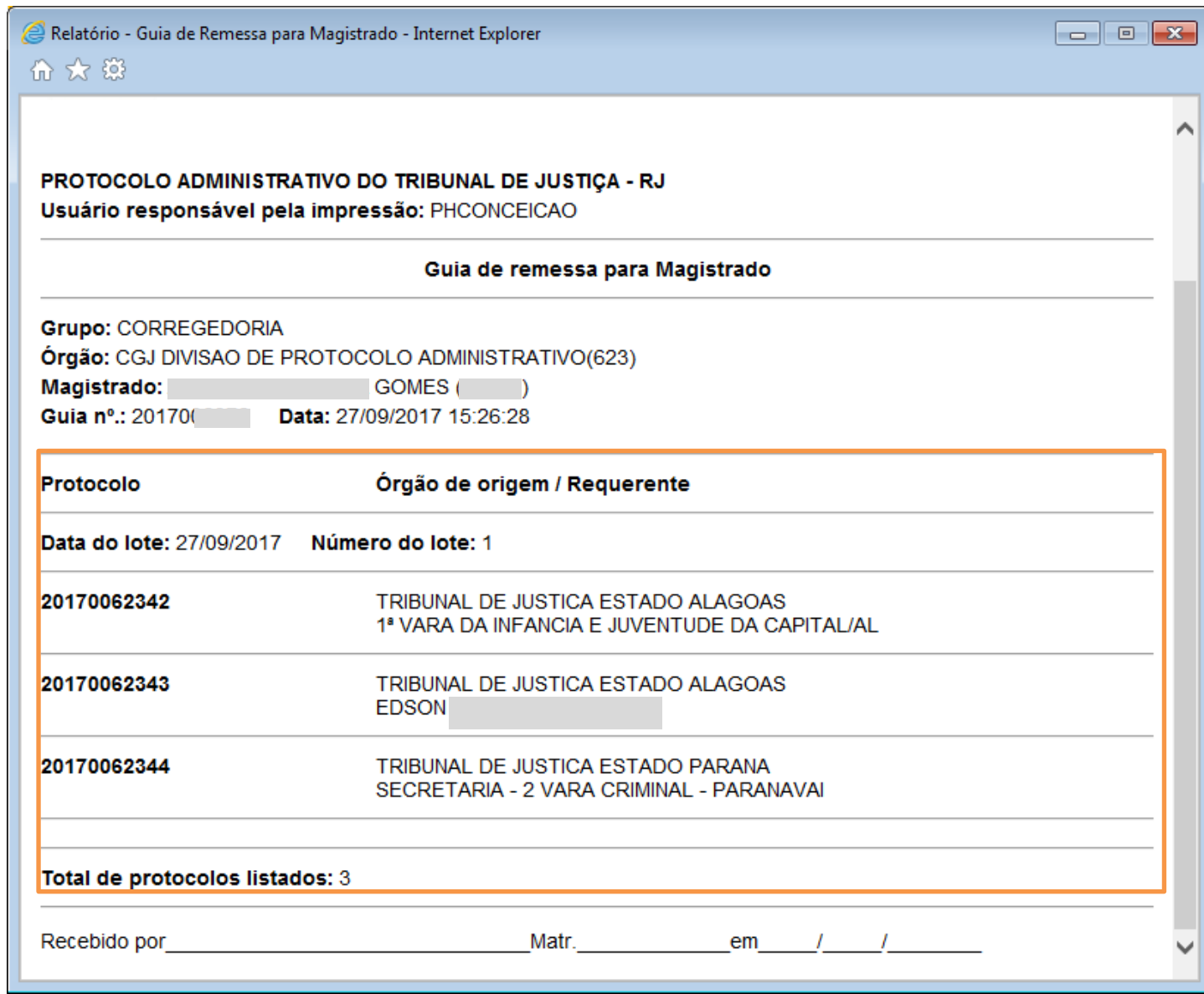

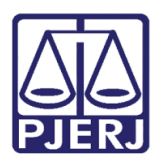

#### Poder Judiciário do Estado do Rio de Janeiro

Diretoria-Geral de Tecnologia da Informação e Comunicação de Dados Departamento de Atendimento e Suporte ao Usuário

### <span id="page-8-0"></span>2. Histórico de Versões

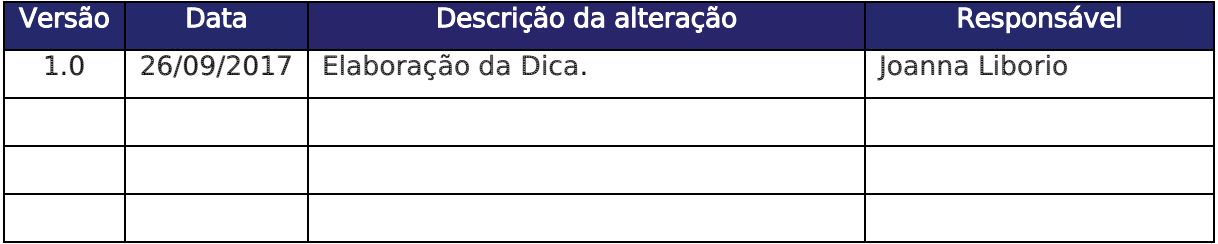